**\*The recommended browsers are Internet Explorer, Firefox, Google Chrome and Safari.**

**\*We recommend you to clear browser history and review [FAQ](http://www.unfpa.org/files/live/sites/unfpa/files/Documents/DHR/FAQ.pdf) before you apply.** 

**\*If you experience repeated technical difficulties, please send an email to [recruiting@unfpa.org](mailto:recruiting@unfpa.org)**

**\*Resumes sent directly to [recruiting@unfpa.org](mailto:recruiting@unfpa.org) will not be considered.**

## <span id="page-0-0"></span>**Step by Step Guide to Applying**

- 1. [Registration](#page-1-0)
- 2. [Apply for Jobs](#page-4-0)
- 3. Forgot User [Name and Password](#page-12-0)
- 4. [Check Application Status and Recruiting Status](#page-14-0)
- 5. [Set up Job Search and Job Alert](#page-16-0)

### <span id="page-1-0"></span>**1. Registration**

New users must register in the eRecruit system first.

- 1) Please visit<https://erecruit.partneragencies.org/>
- 2) Click the link "**Click here to Register**".

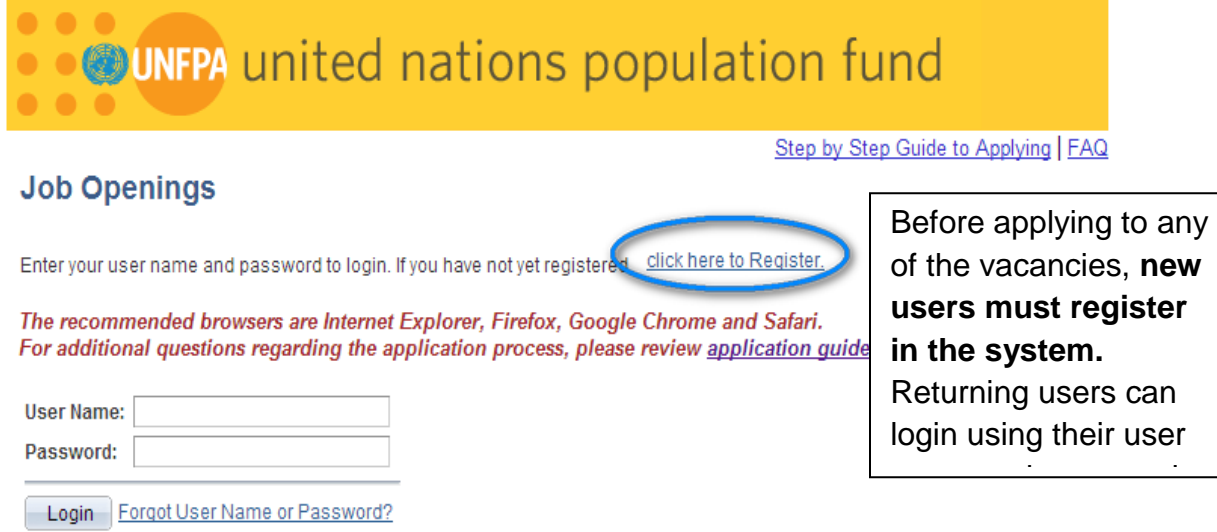

3) You will go to "Register" Page. Enter your username, password and confirm password. Click "**Register**".

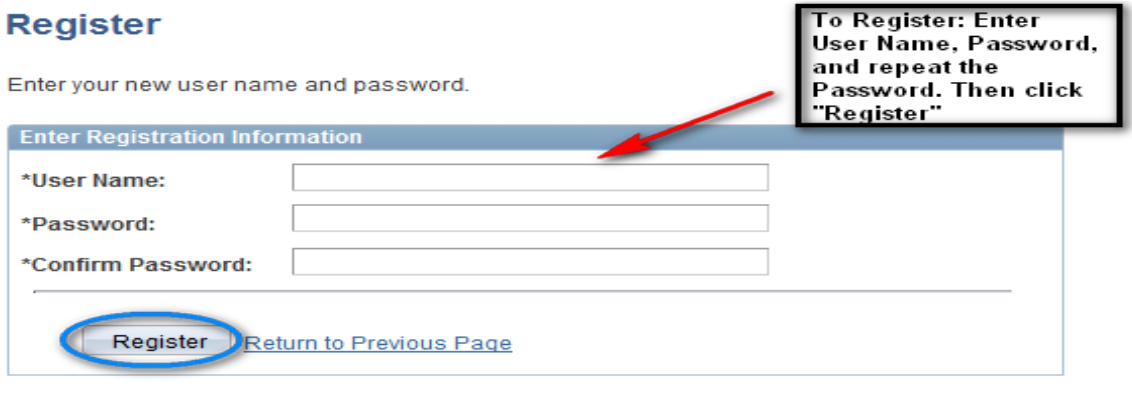

UNFPA encourages the use of strong passwords. A combination of numbers and letters and a minimum length of 8 characters is preferable. UNFPA is not responsible for unauthorized access to your data, so please choose a user ID and a password that can not easily be guessed by anyone.

4) Then you will go to your account Page. Click "**Personal Information**".

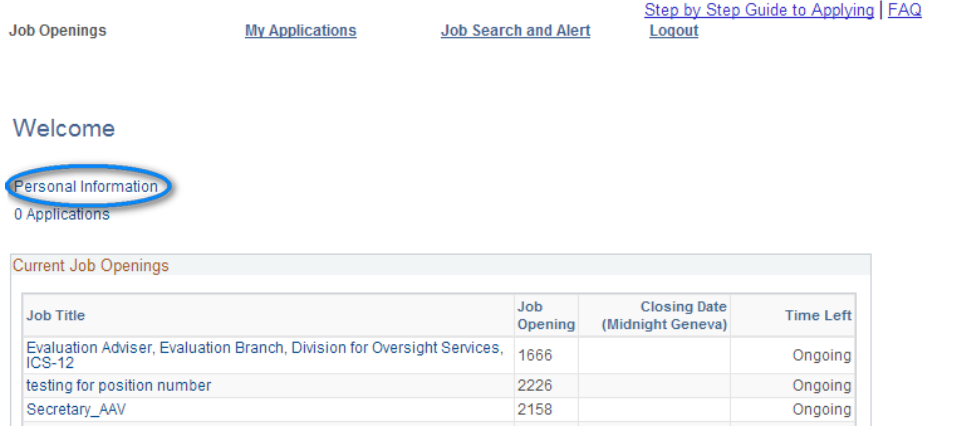

5) You will go to **"Personal Information"** page.

Step by Step Guide to Applying | FAQ \* = Required Information

### **Personal Information**

You can update your name, address, phone number and email here. Changes made to your contact details on this page will be updated on all of the jobs you have applied to.

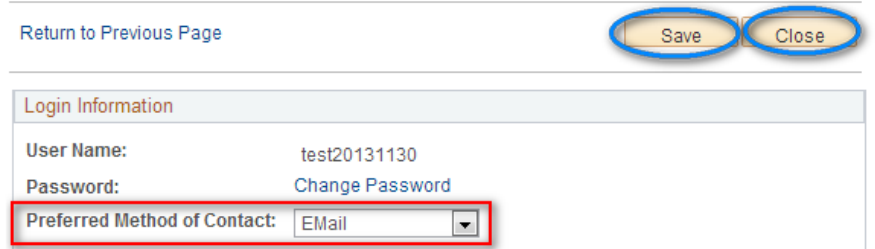

- **Create your profile as appropriate. Please answer all the required information (\*=required Information).**
- **Please indicate your preferred Method of Contact as "Email".**
- **Please indicate your primary email type and primary email address. This is very important. You will need this email address to get back your username and password if you forget them.**

**Email Addresses** \*Primary Email Type: **Business** ×. Remove <mark>\*Email Address:</mark> testtesttest@yahoo.com You will need this email address to get back your Add Another Email Address username and password if you forget them.

- Please fill in the fields of this page, then Click "**Save**" Button. Please save regularly.
- After you complete your personal information, you can click "**Close**".
- 6) After you click "Close" for the "Personal Information" Page, you will go back to the account page. Now you are ready to apply for jobs.

[Back to 1](#page-0-0)<sup>st</sup> page

## <span id="page-4-0"></span>**2. Apply for Jobs**

Now you are ready for applying for jobs. When you select the job you are interested, you will go to the direct job Description Page.

1) Click "**Apply Now**".

Applicants are recommended to review the step by step guideline and FAQ before filling an application.

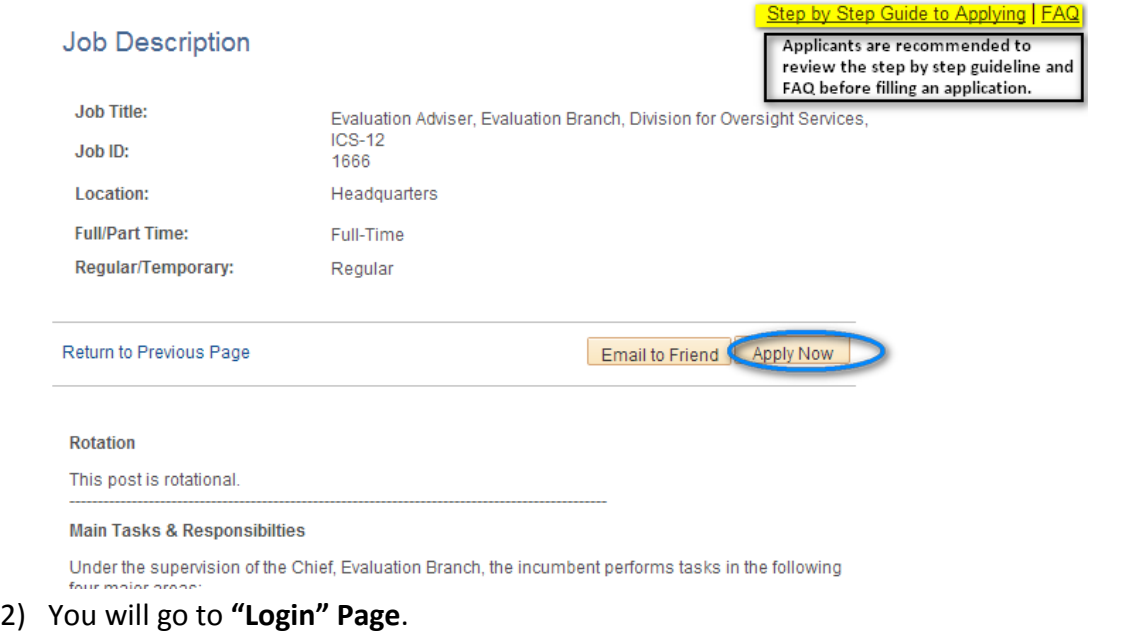

Input your username and password, then click "**Login**".

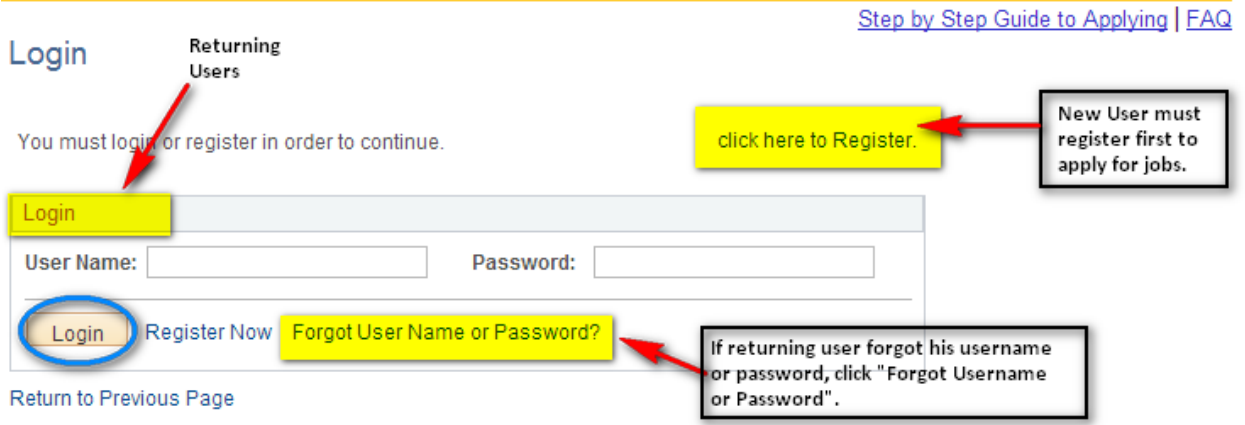

3) You will go to "**Please Note**" Page. Click "**I agree**". Then Click "**Continue**".

### **Please note:**

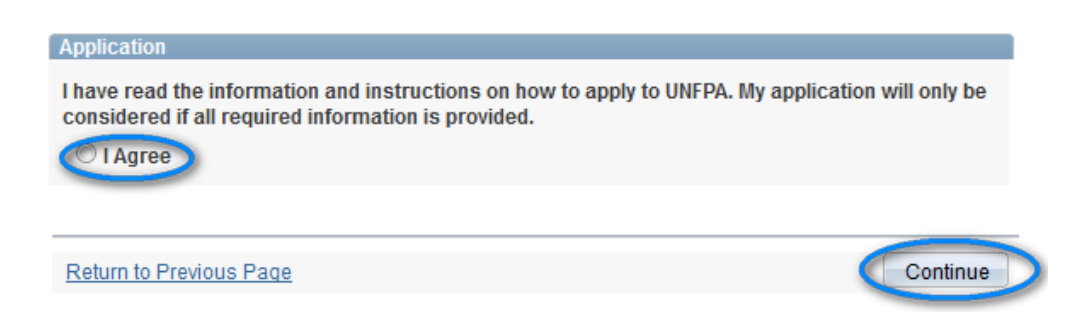

4) You will go to "**Personal Information**" page. Update your personal information to reflect your current situation. Then click "**Continue**".

**Please remember to "Save" regularly.**

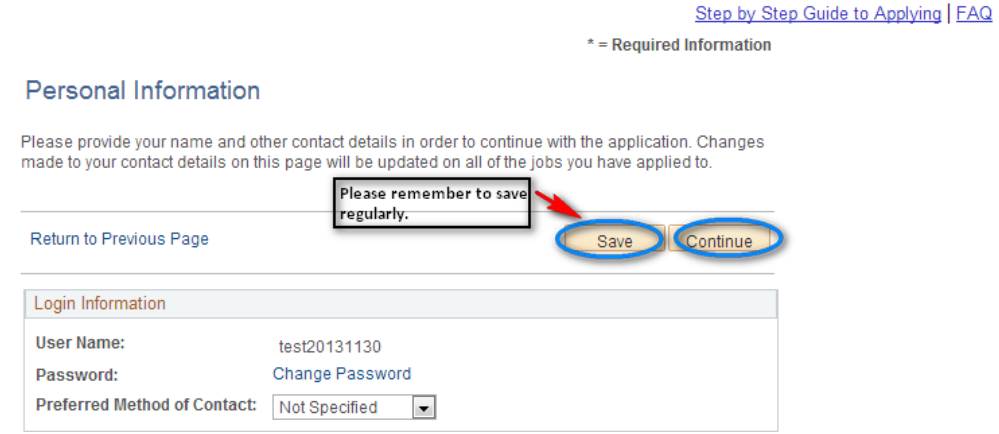

5) Now you will go to "Complete Application" Page.

**Please fill in the required information and answer all the questions in the "Application Questionnaire"section.**

**Please remember to save regularly.** 

**Please remember to "Save" before you "submit" your application.** 

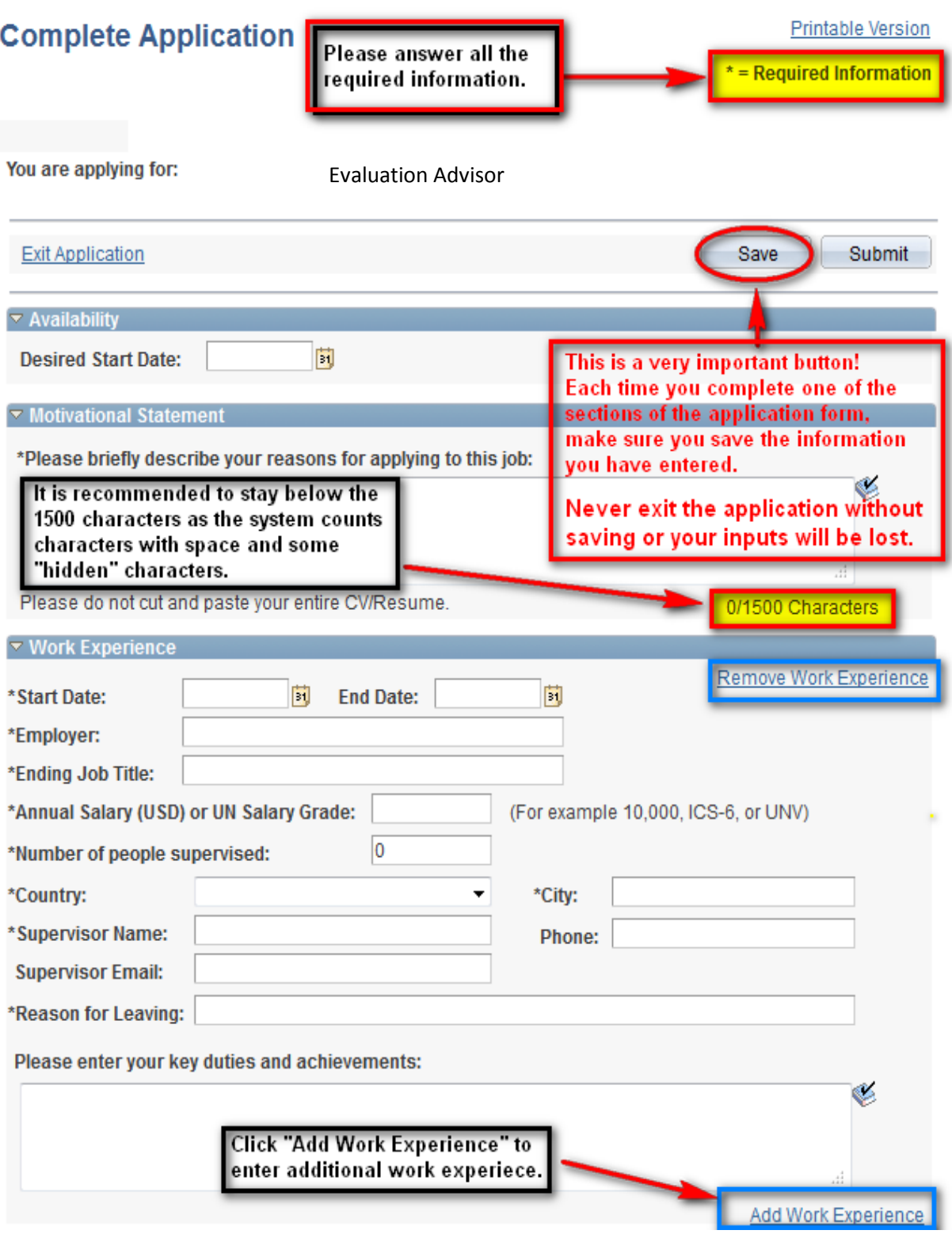

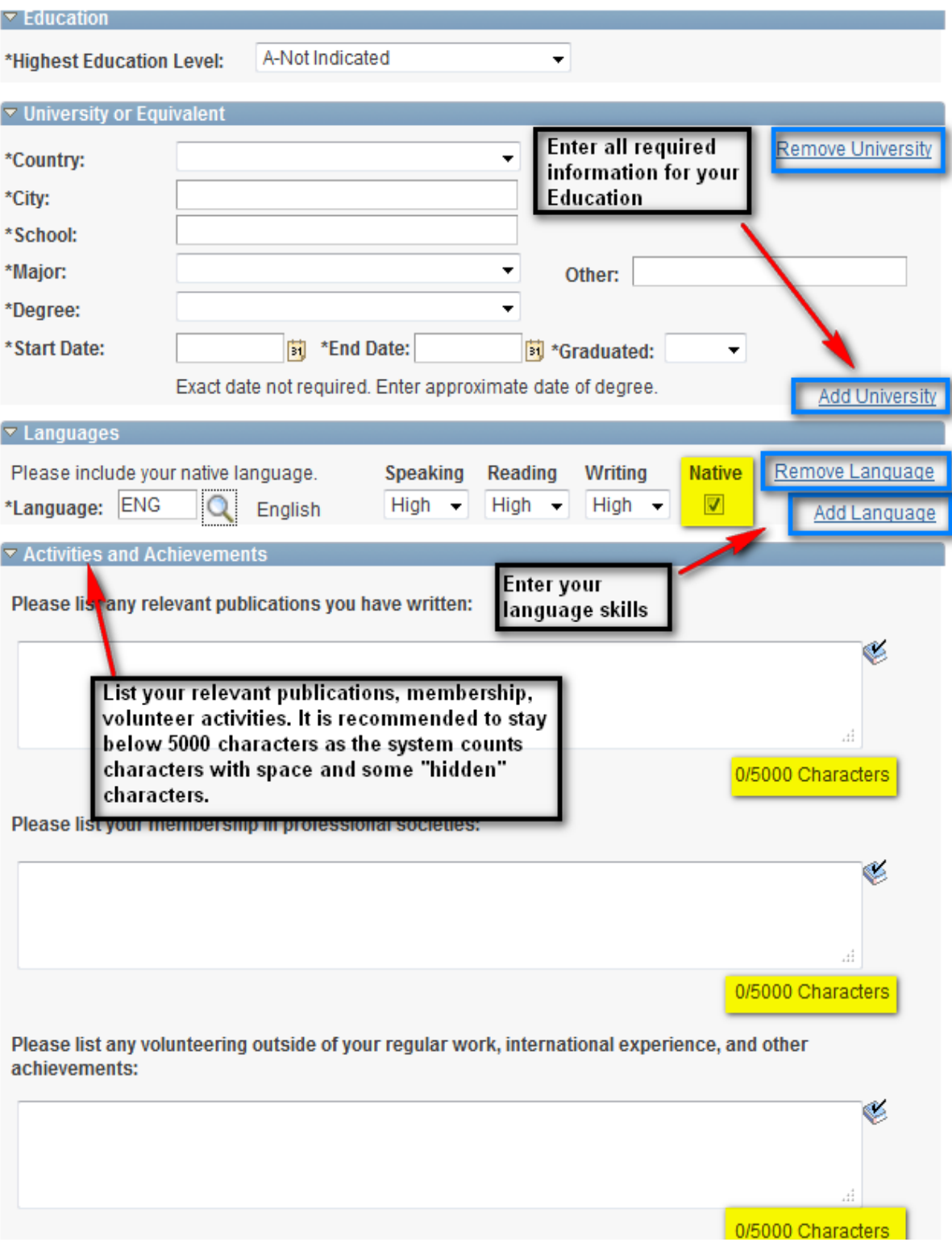

8

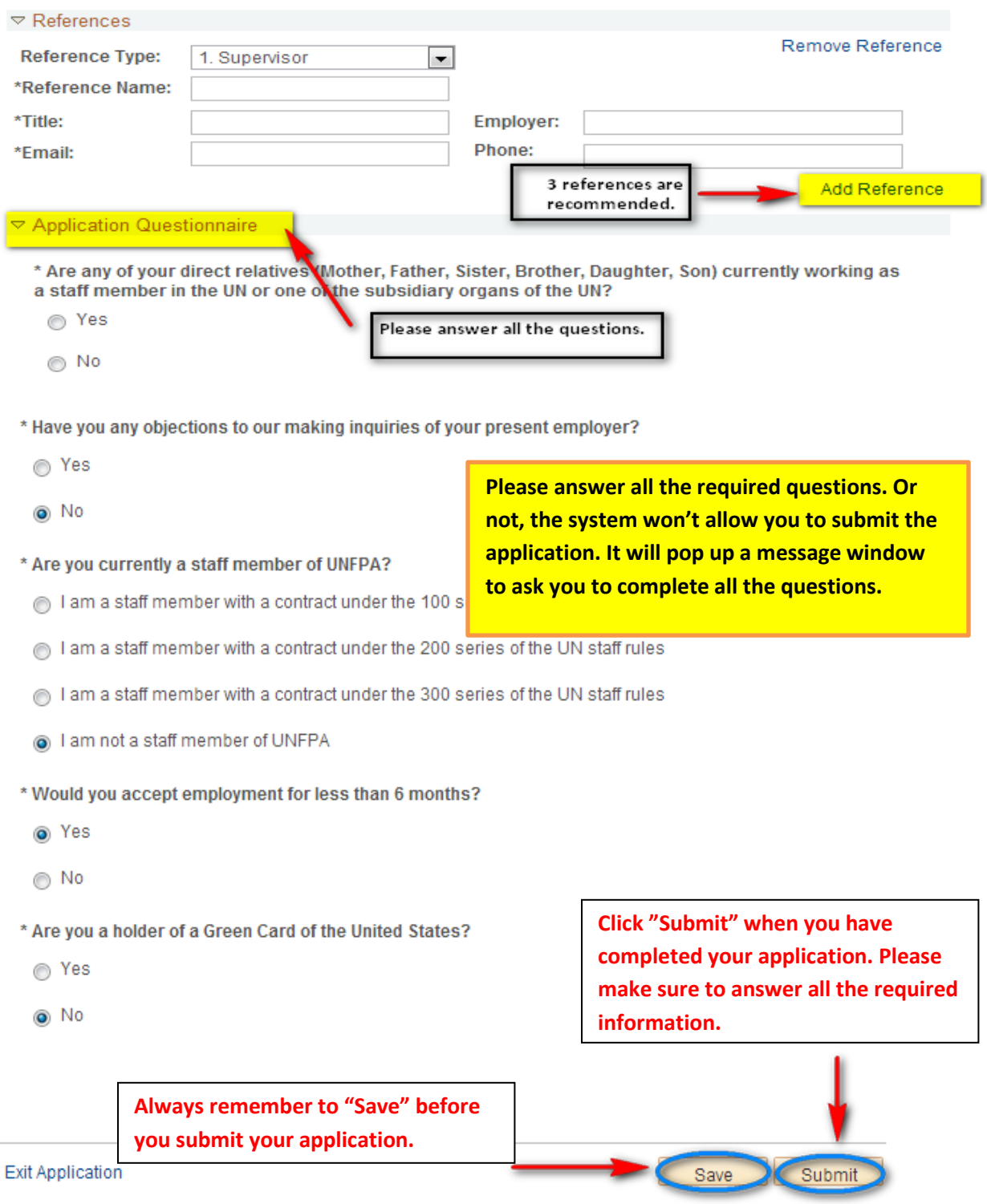

 $*$  = Required Information

For example, if you forget to answer the question" Have you any objections to our making inquiries of your present employer?", the system will pop up a message window to remind you to complete the question. You need to answer all the questions.

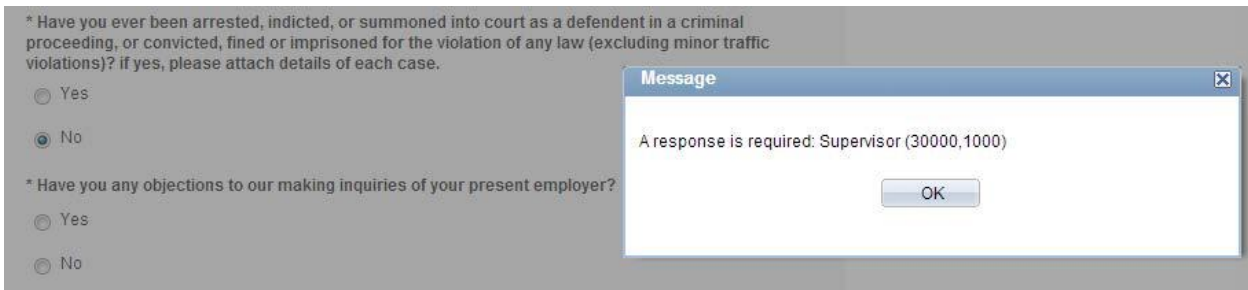

6) After you click "**Submit**", you will go to "**Review Application**" Page.

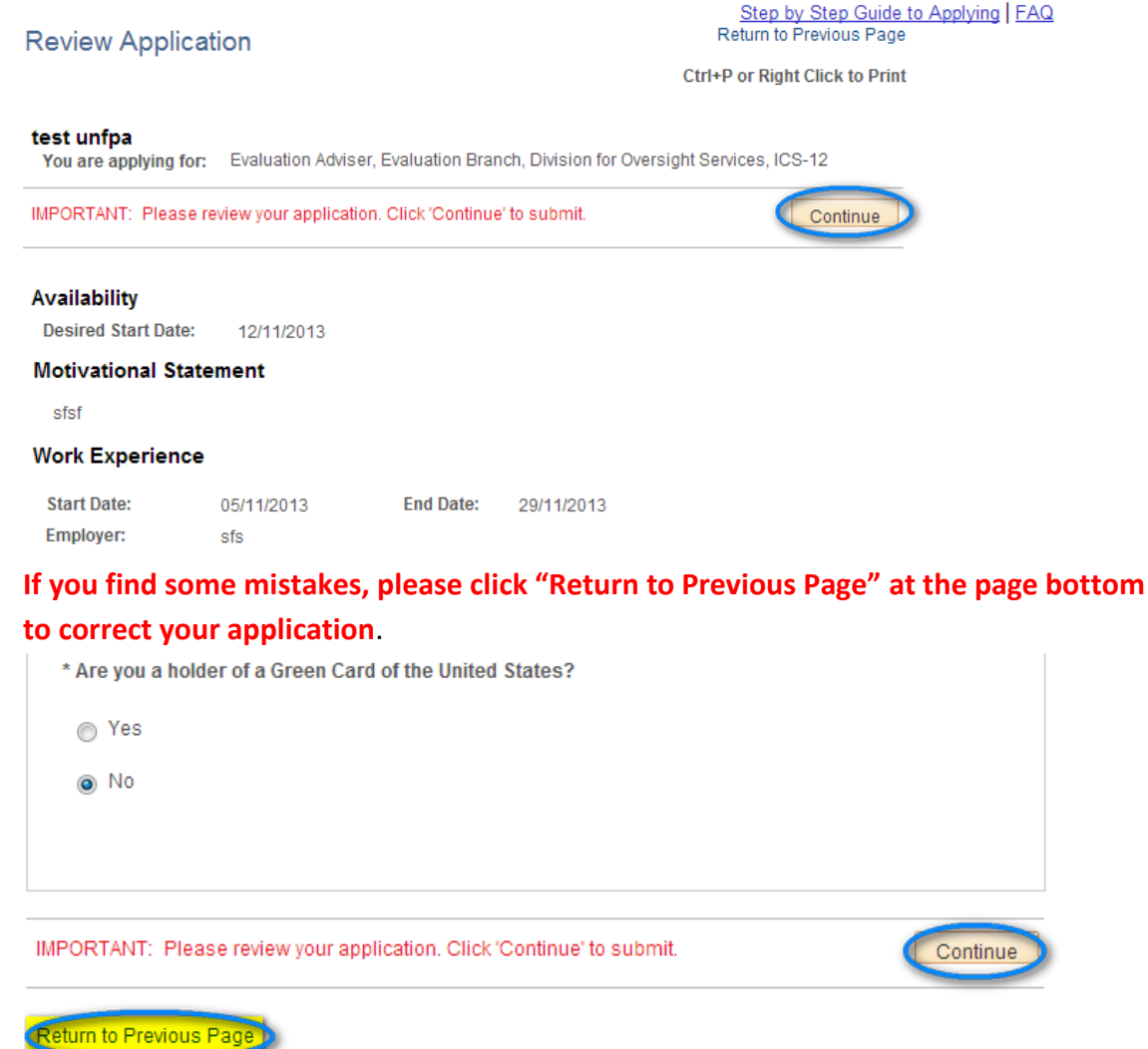

If you are OK with your application, please click" Continue".

### 7) Then you will go to **"Submit Application**" Page. Click "**I agree to the terms**". Then click '**Submit**".

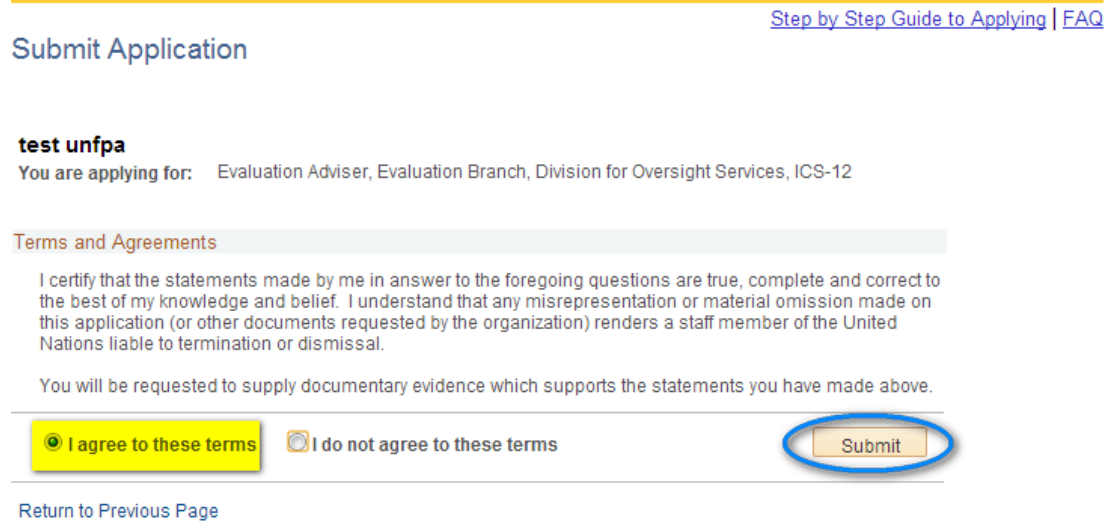

8) You will go to "My Applications" page. Click "OK" to the message box.

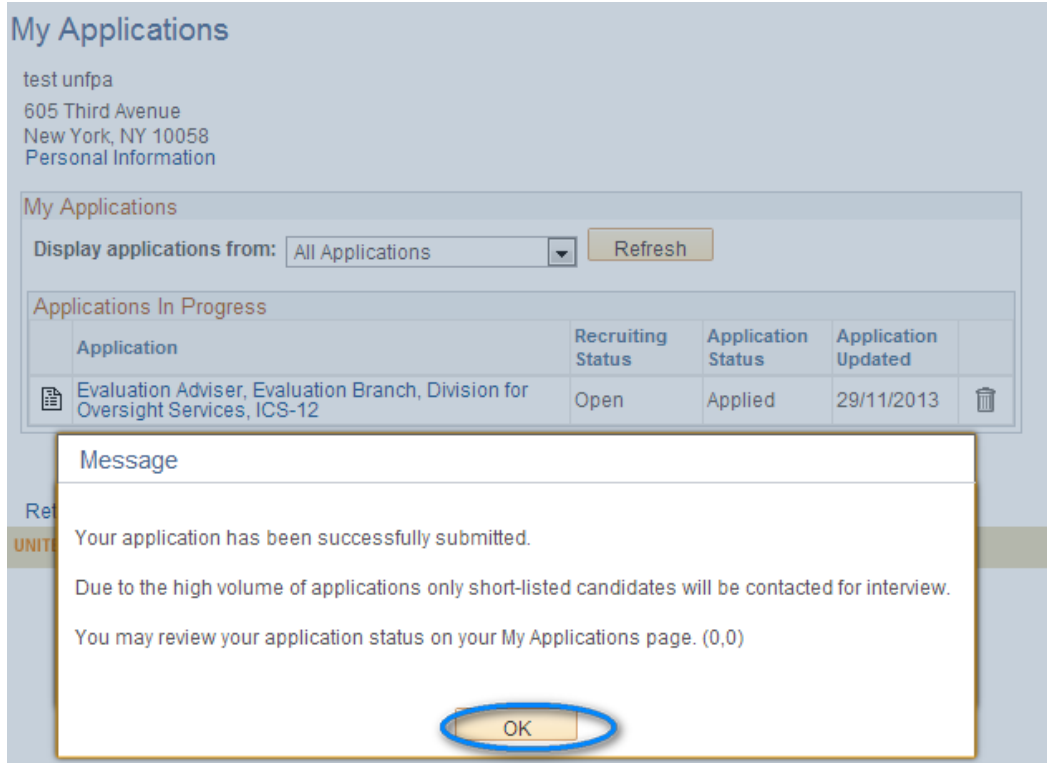

9) Now your **application status is "Applied".**

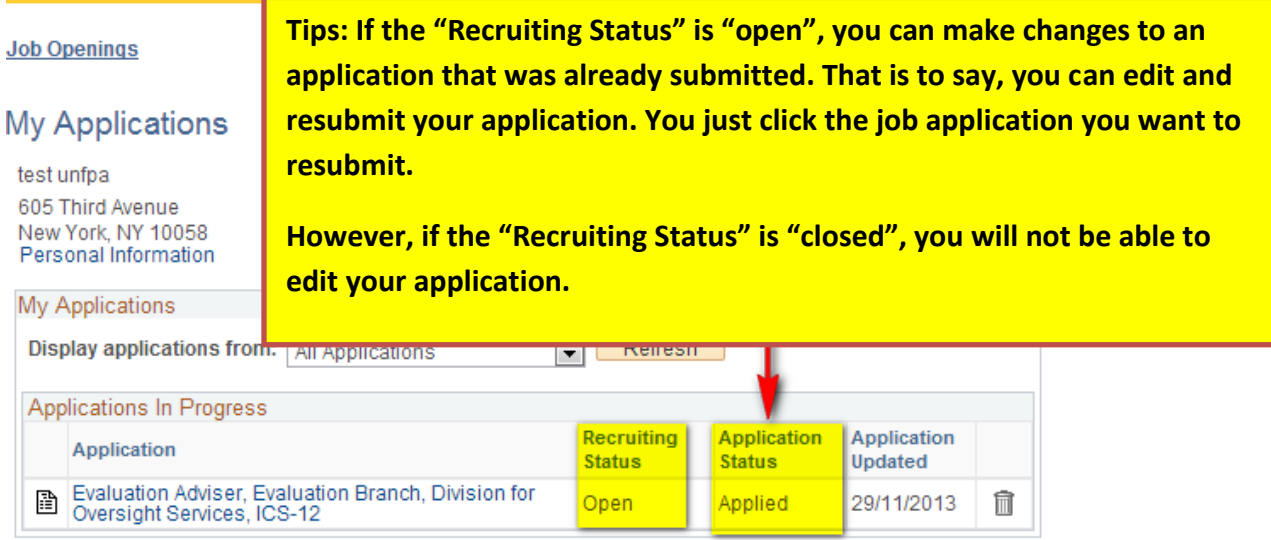

At the same time, you will get an email from [donotreply@unfpa.org](mailto:donotreply@unfpa.org) that your online application has been successfully submitted.

[Back to 1](#page-0-0)<sup>st</sup> Page

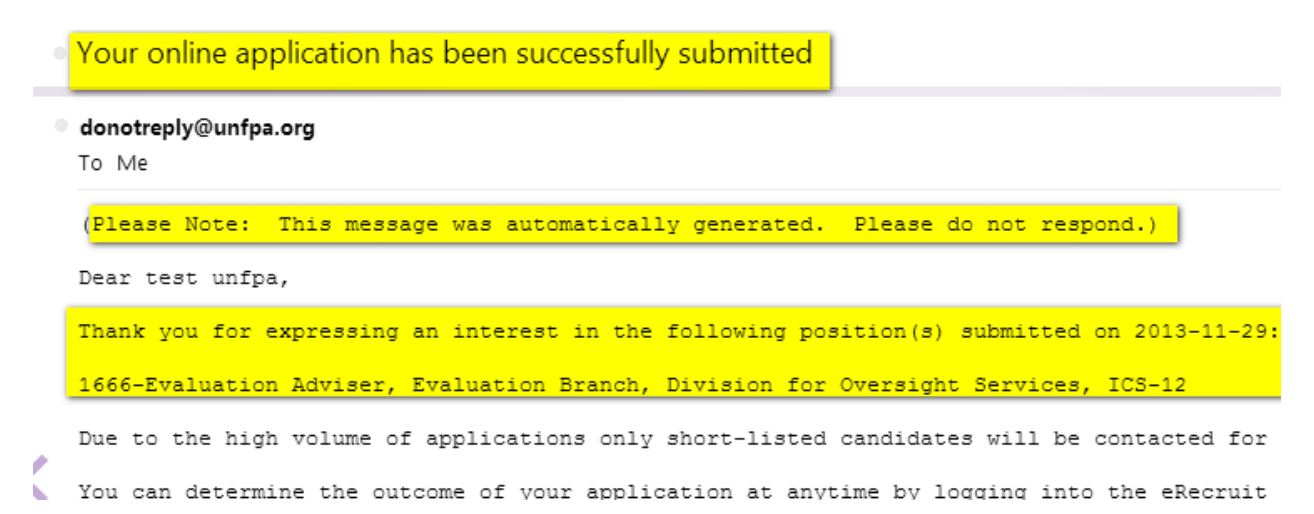

### <span id="page-12-0"></span>**3. Forgot User Name and Password**

- 1) Please visit<https://erecruit.partneragencies.org/>
- 2) Click "**Forgot User Name and Password**"

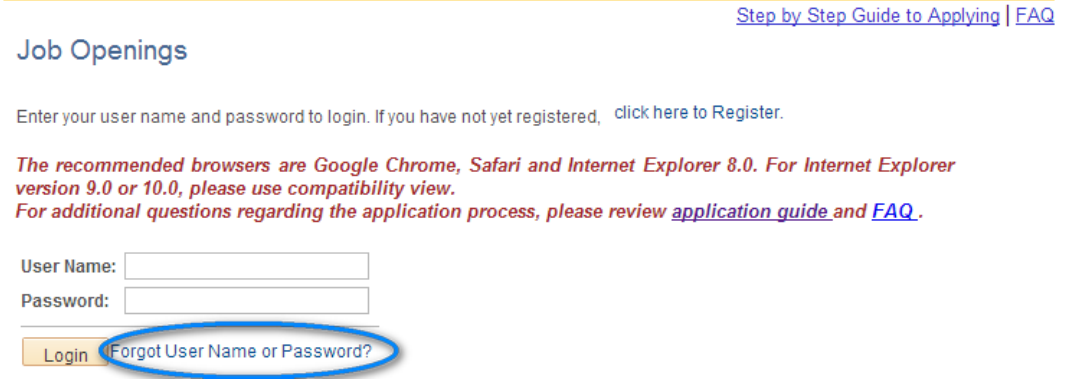

3) You will go to "**Login Help**" page.

If you forgot your User Name, please use your registration email to get back your User Name.

If you just forgot your password, please enter your User Name, you will get back your password via your registration email.

### Login Help

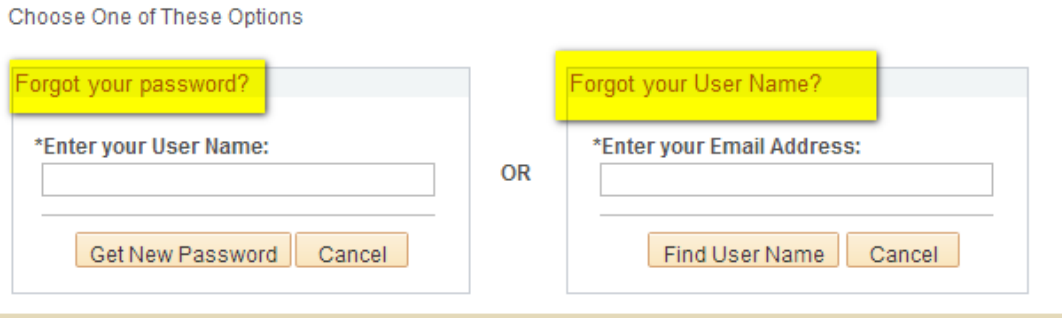

4) After you enter your username, you will get an email notification from [donotreply@unfpa.org](mailto:donotreply@unfpa.org) for "**Applicant User Name Notification**".

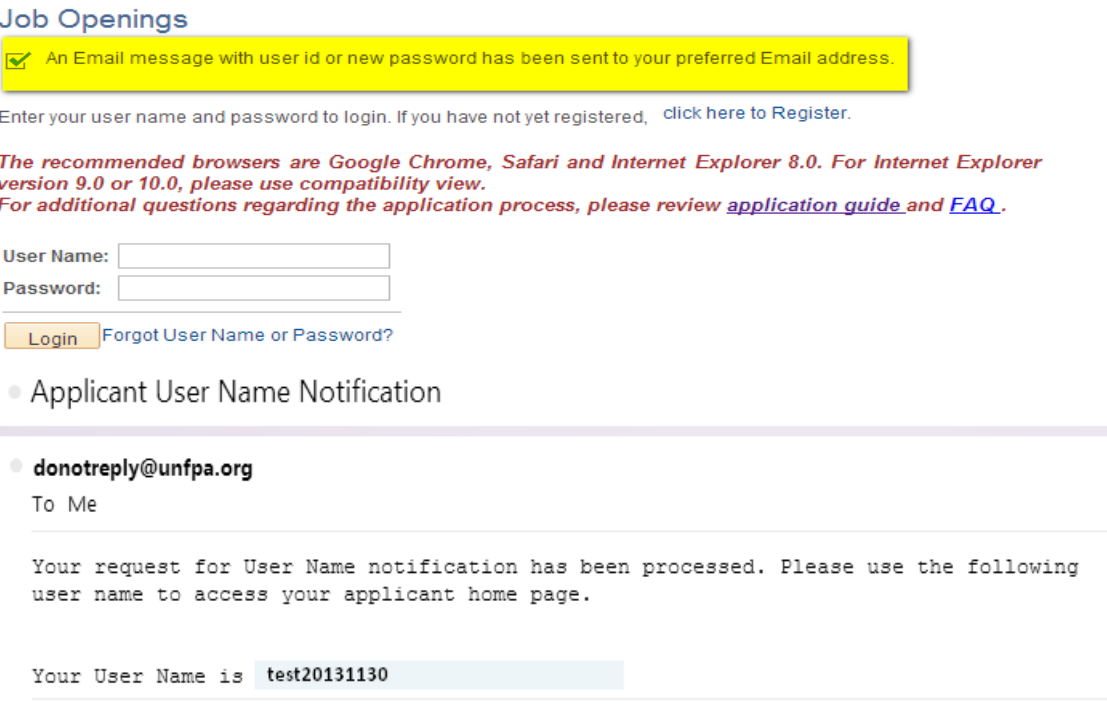

5) After you get back your User Name, you can use this UserName to get back your password.

You input your UserName in "Forgot Your Password" Section, you will get an email notification from [donotreply@unfpa.org](mailto:donotreply@unfpa.org) for **"Application Password Notification"**

Login Help

×

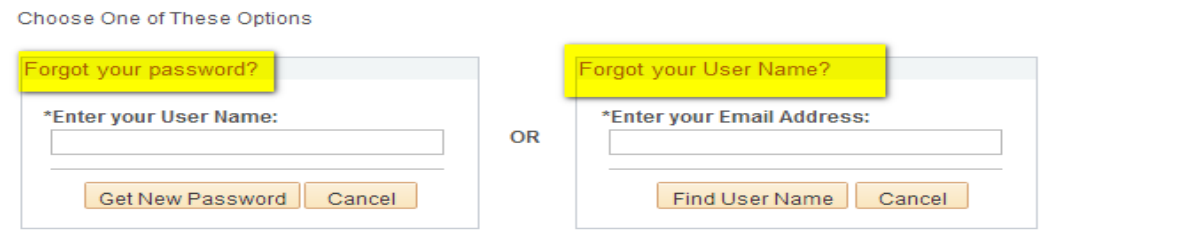

· Applicant Password Notification

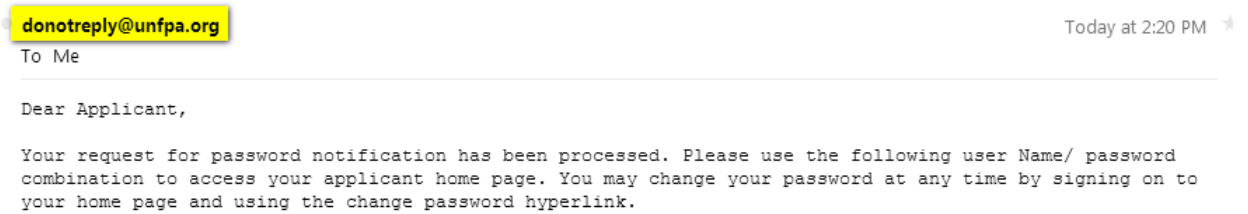

Your User Name is test20131130 and your password is 541177

Thank you for your time.

[Back to 1](#page-0-0)<sup>st</sup> page

## <span id="page-14-0"></span>**4. Check Application Status and Recruiting Status**

- 1) Please visit<https://erecruit.partneragencies.org/>
- 2) Input your User Name and Password, Click "**Login**"
- 3) You will go to your account page.

Click on the applications.

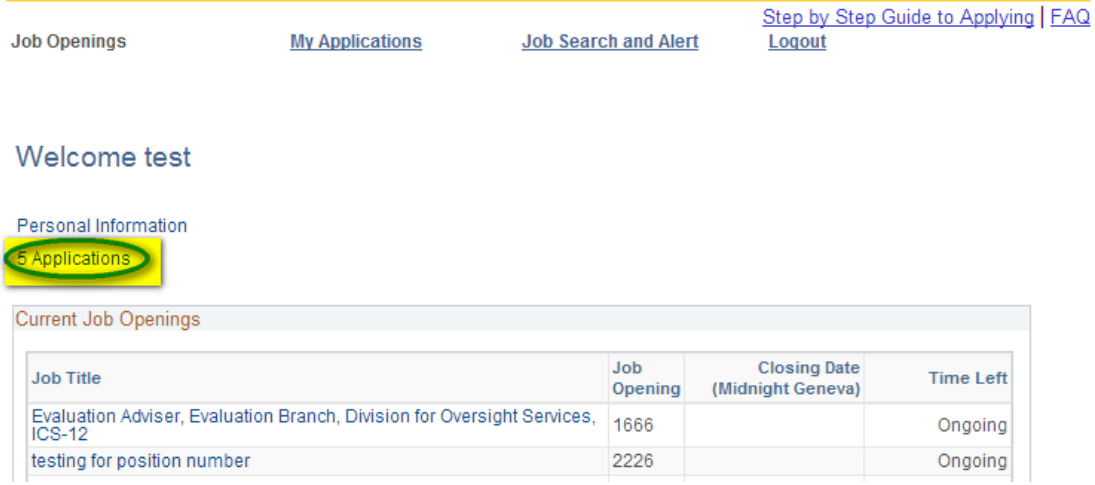

### 4) You will go to "My Applications" Page.

You can check your application status and recruiting status

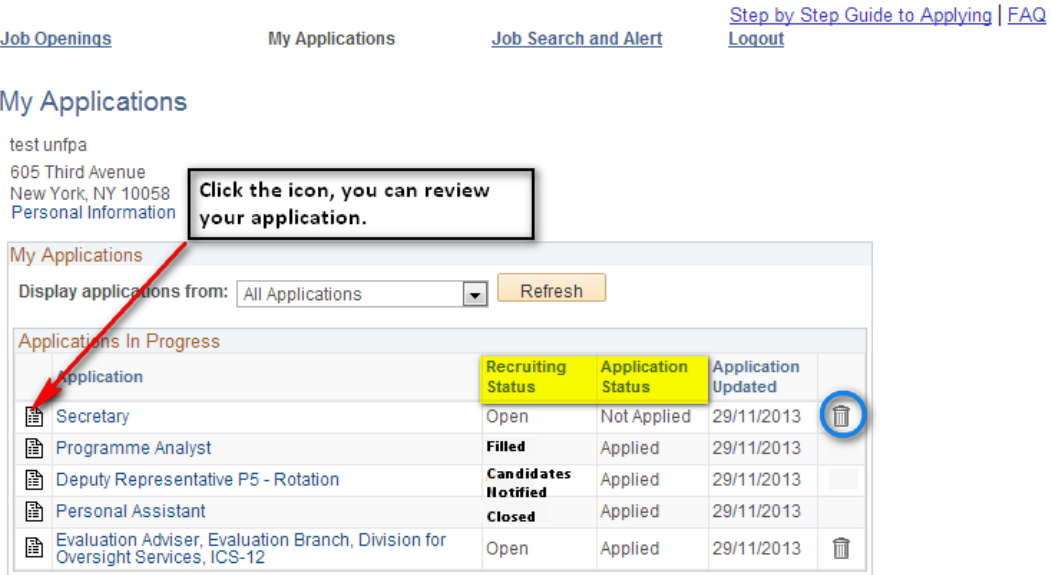

Return to Previous Page

**Recruiting Status** - The recruiting status lets you know where we are in the recruiting process.

**Open** - The system is still accepting applications to the position. You may submit a new application or edit and re-submit an existing application while the status is 'Open'.

**Closed** - The job advertisement deadline has passed. New applications are not being accepted. Changes to existing applications are also not permitted.

**Candidates Notified** - Candidates have been contacted for interview or additional screening. If you have not been contacted by the recruiting team, then unfortunately you have not been shortlisted for interview.

**Filled** - Someone has been hired, the position has been filled, or the position is no longer available.

**Application Status** - The application status tells you the status of your application. **Not Applied** - Your application has been started, but it has not been submitted. **Applied** - Your application has been submitted. You may edit and re-submit your application up until the closing date of the job opening.

Detailed information for Recruitment Process, Please review [FAQ](http://www.unfpa.org/files/live/sites/unfpa/files/Documents/DHR/FAQ.pdf)

Return to  $1<sup>st</sup>$  page

## <span id="page-16-0"></span>**5. Set up Job Search and Job Alert**

- 1) Please visit<https://erecruit.partneragencies.org/>
- 2) Input your User Name and Password, Click "**Login**"

You will go to your account page.

3) Click on "**Job Search and Alert**".

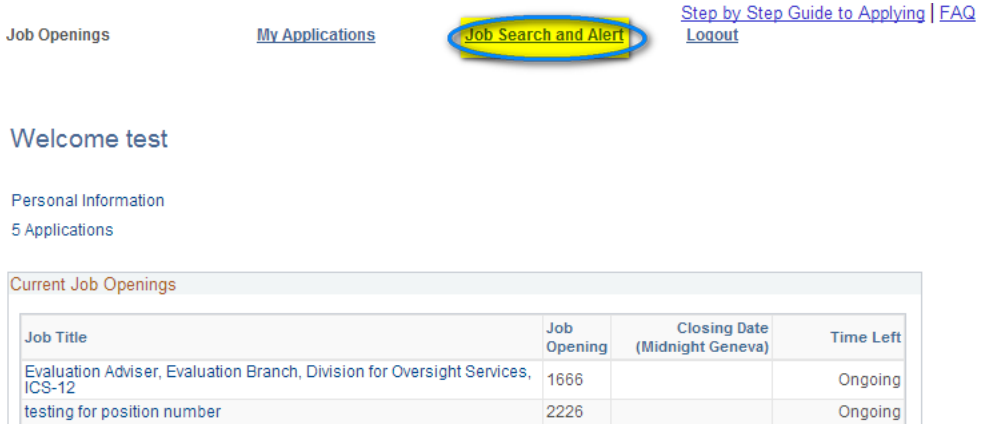

4) You will go to "**Search Job Openings**" Page.

Click the expand Search Criteria icon to expand the search result.

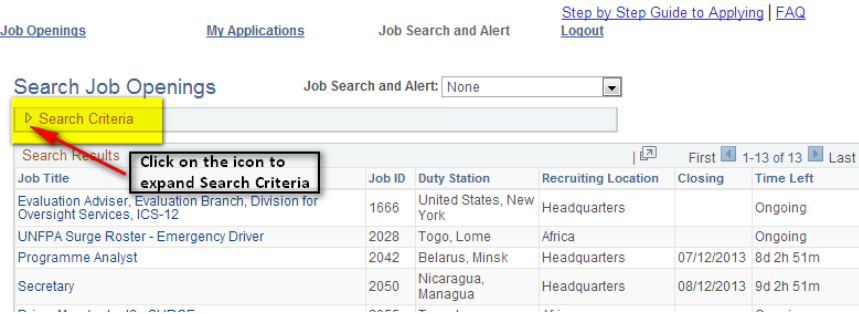

5) You will go to the detailed Job Search Openings page.

**a. You can search the jobs based on your selection on Job Classification, Recruiting Location, Duty Station and Grade.**

Select your search criteria, then click "Search". It will give you the search result.

If you find the job you want to apply, you can click the job title you are interested in, it will guide you to the detailed job description page and you can apply directly there.

Step by Step Guide to Applying | FAQ

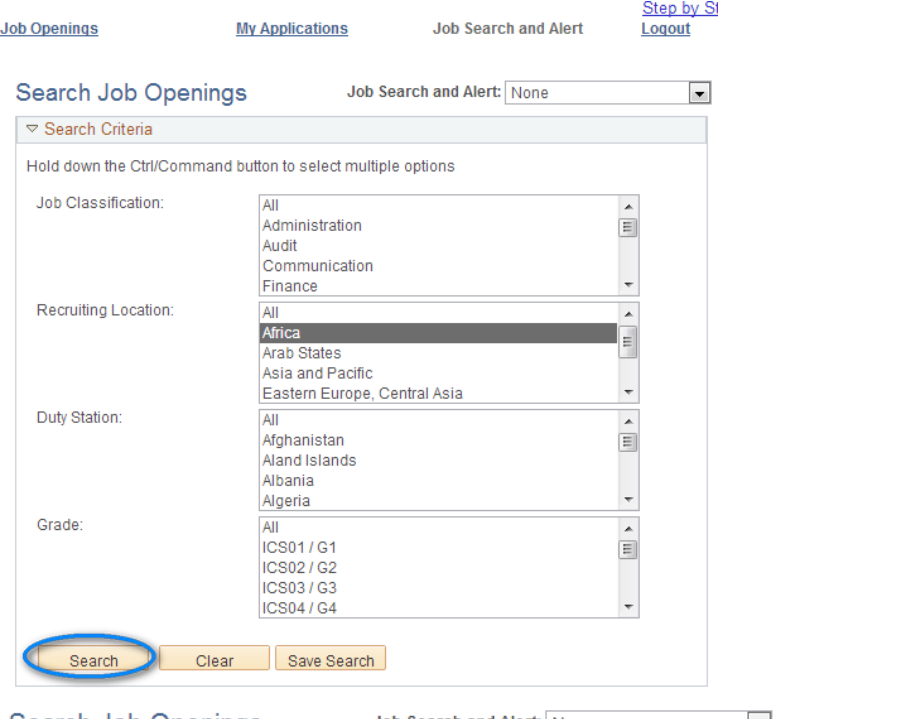

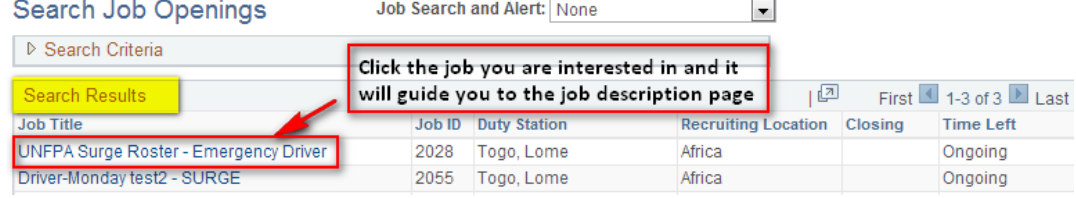

Email to Friend Apply Now

### **Job Description**

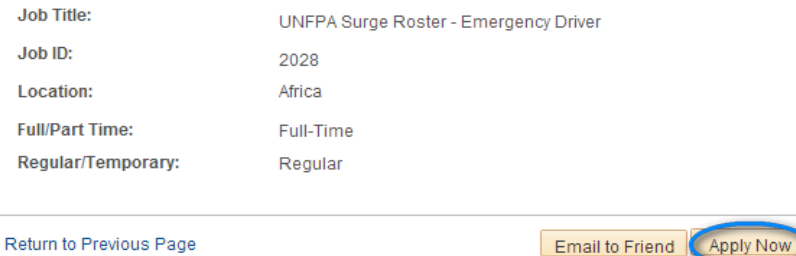

#### **Main Tasks & Responsibilties**

#### **Duties and Accountabilities**

Scope of the job: The driver is responsible for providing management and team<br>members with safe, efficient and reliable transportation services using IFC's vehicle.<br>Duties and connocibilities: In addition to driver service

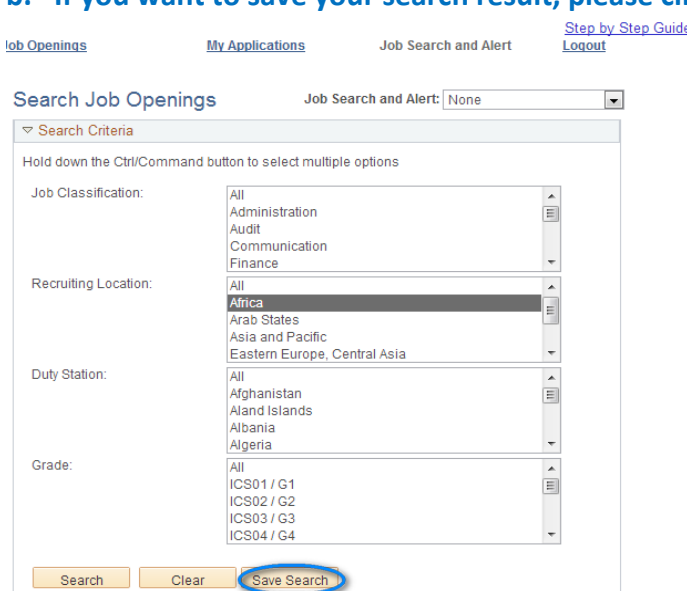

# **b. If you want to save your search result, please click "Save Search".**

### b1).You will go to "**Search Job Openings**" Page and Click "**Save**".

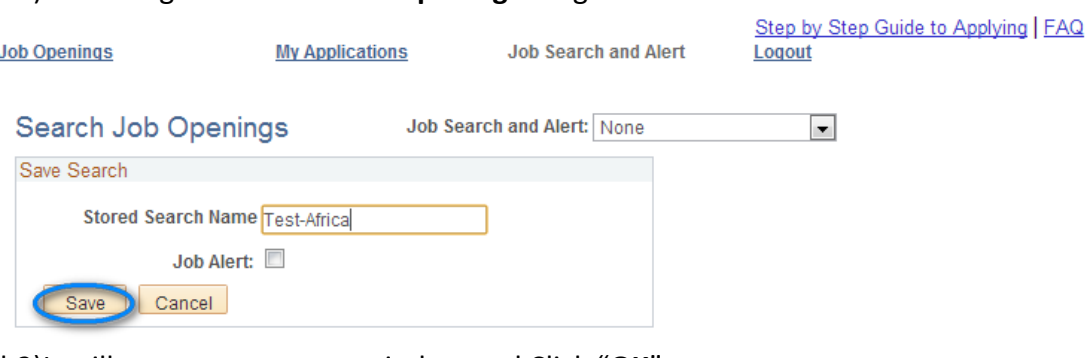

b2)It will pop up a message window and Click "**OK**"

Message

Search saved successfully. (0,0)

 $OK$ 

b3)In the "Job Search and Alert" Section, you will see the saved search.<br>prep by Step Lynder

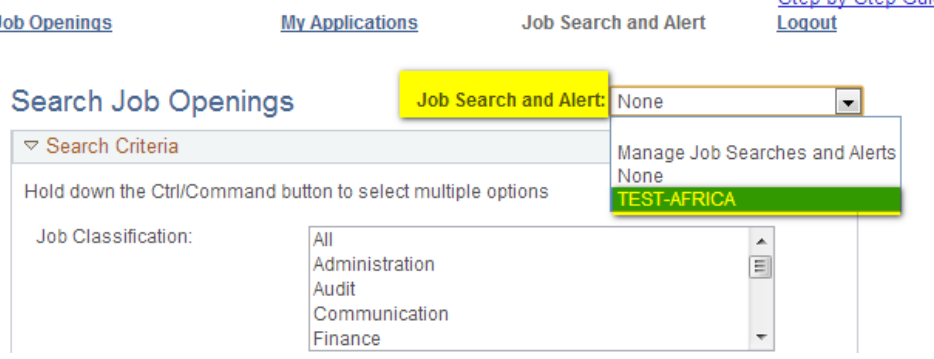

c. If you want to set up your job alert and get email notifications for the jobs you are interested in, please "**Saved Search**" first.

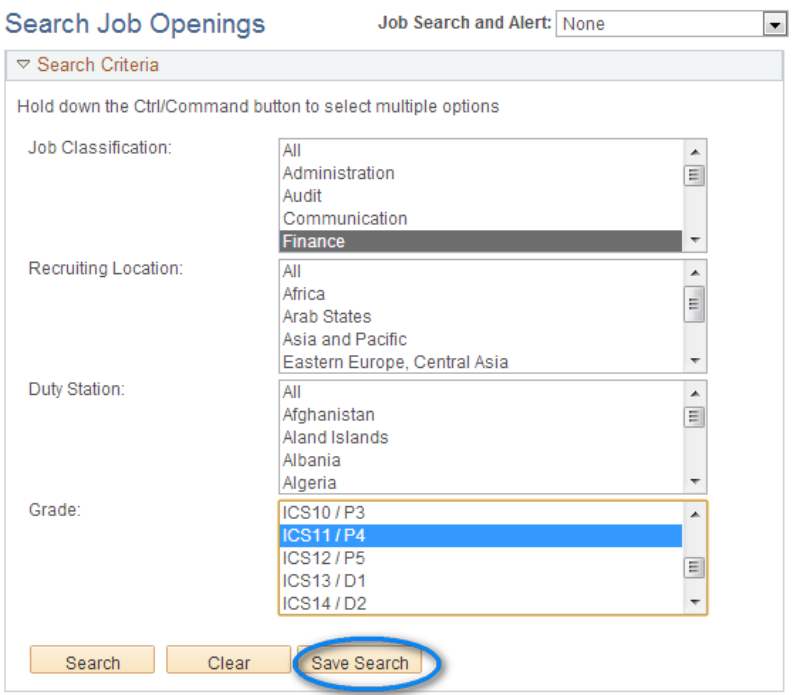

c1)You will go to "Save Search" Page. Check the **Job Alert Box.** Then Click "**Save**".

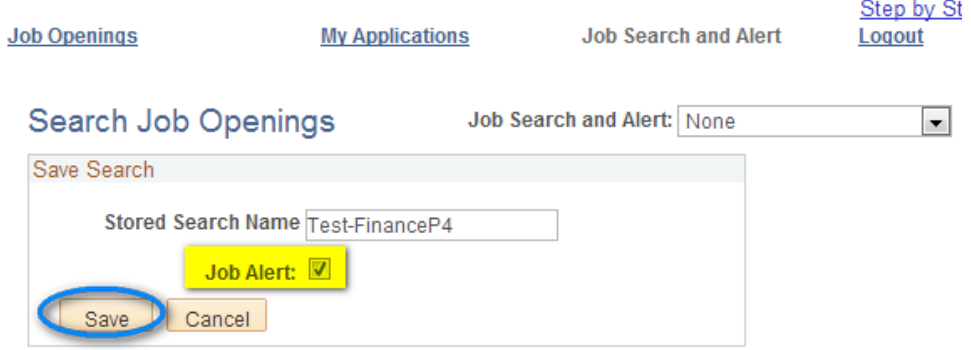

c2)Then it will pop up a message window and Click "OK".

c3)Now in the "Job Search and Alert" Section, you will see the saved job alert.

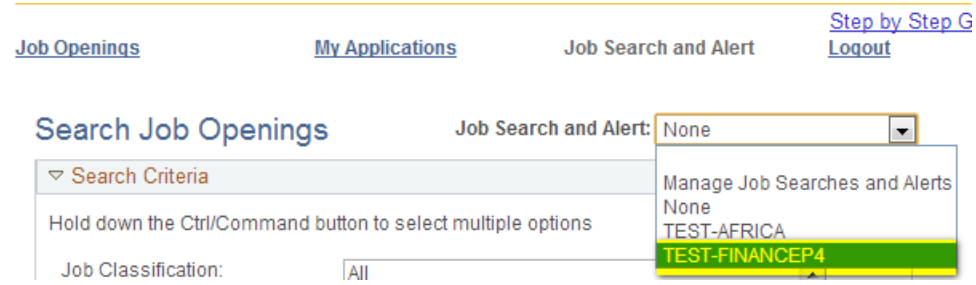

**c4)When there are some job openings that meet your criteria, you will get an email notification from vacancy@unfpa.org.**

. Notification of new Job Opening(s) at the United Nations Population Fund.

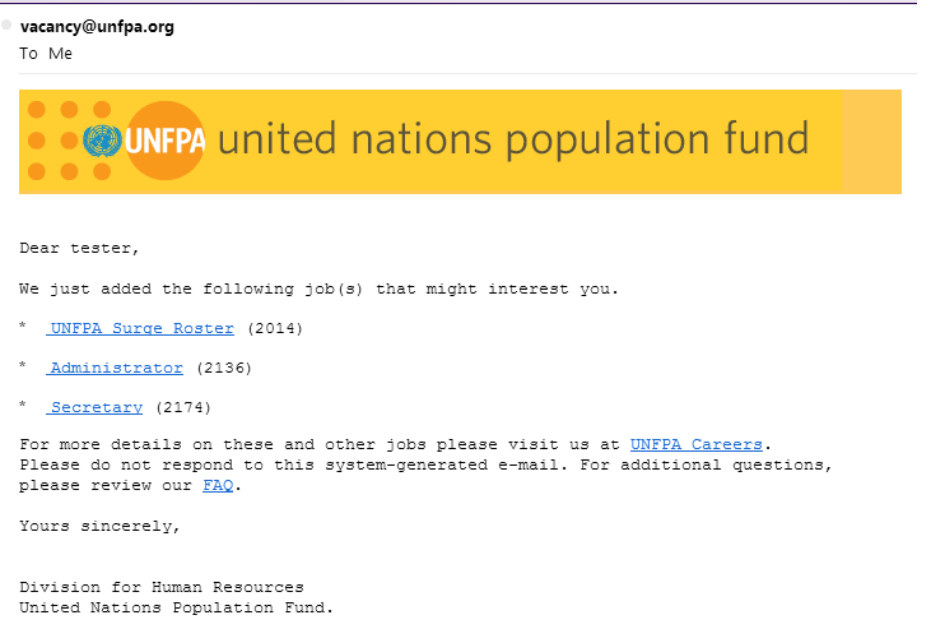

- 6) Manage Job Search and Alert.
	- a. In the "Job Search and Alert" Section, please click "Manage Job Searches and Alerts".

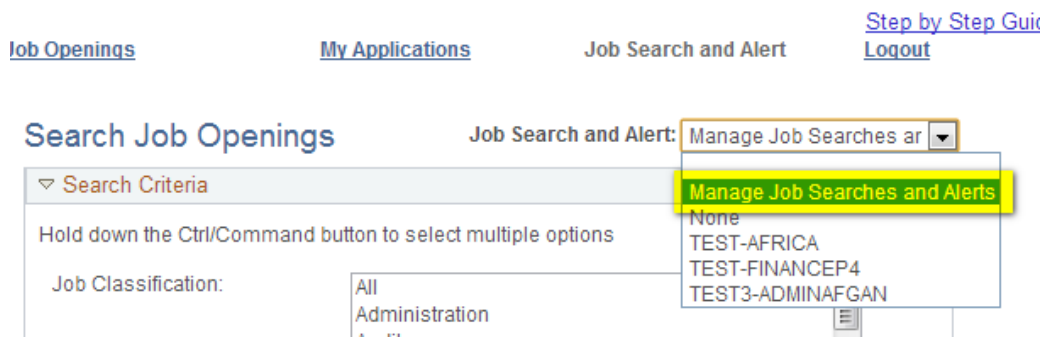

b. You will come to the manage job searches and Alerts page. You can delete the unwanted job search or Job alert.

**Please note that each applicant can set up 5 job searches and alerts together at most.** 

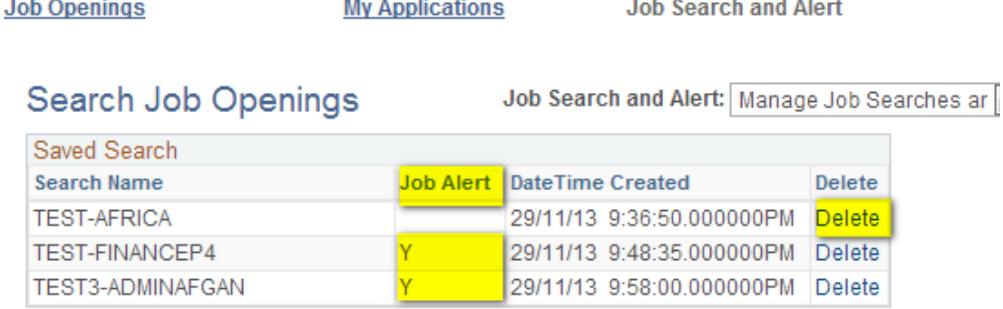

c. If you want to change your job search or job alert, please pick up the job search and alert you want to change.

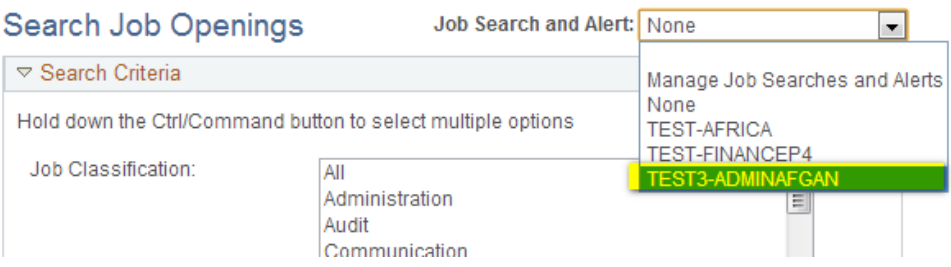

d. It will guide you to the detailed search criteria.

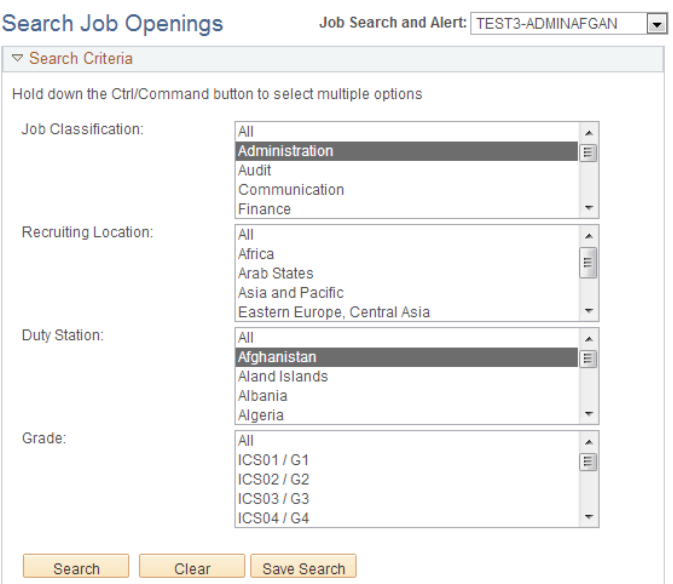

e. You can change the search criteria and have the same Search Name.

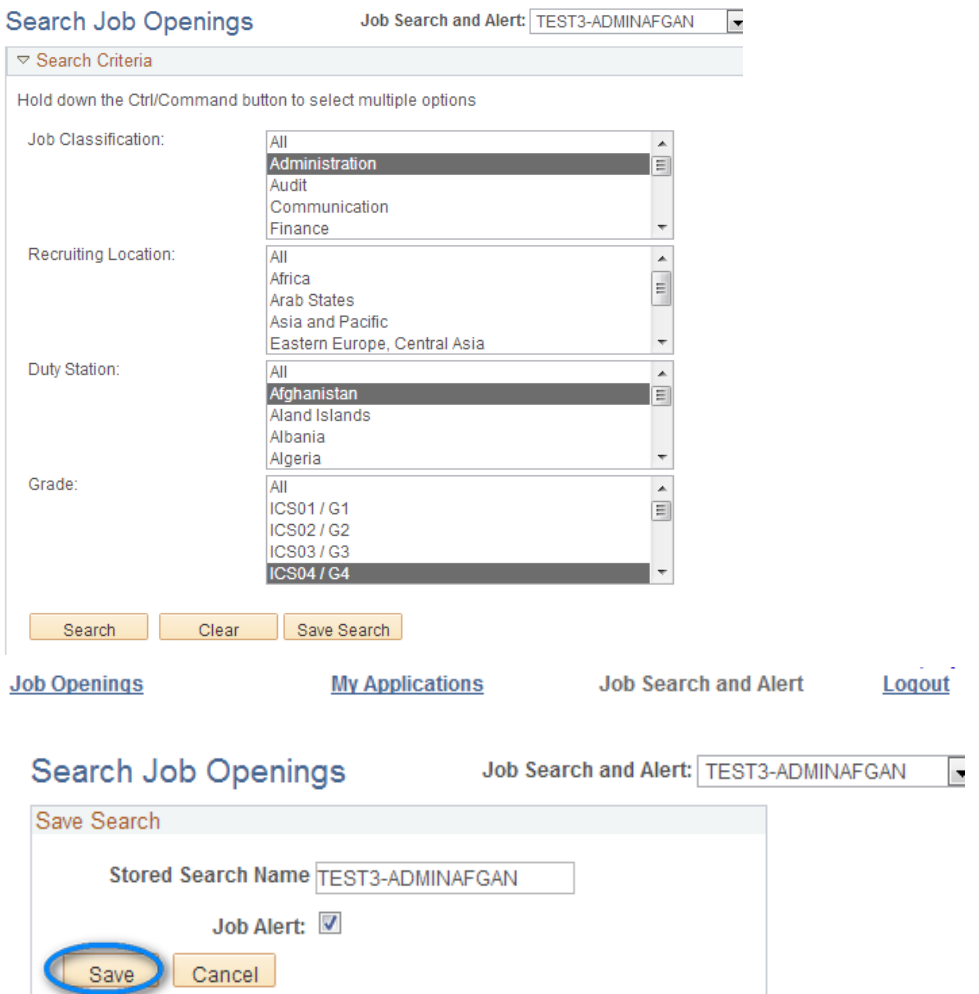

e1). It will pop up a message to warn you about the search with the same name which is existed. Click "OK" to overwrite it.

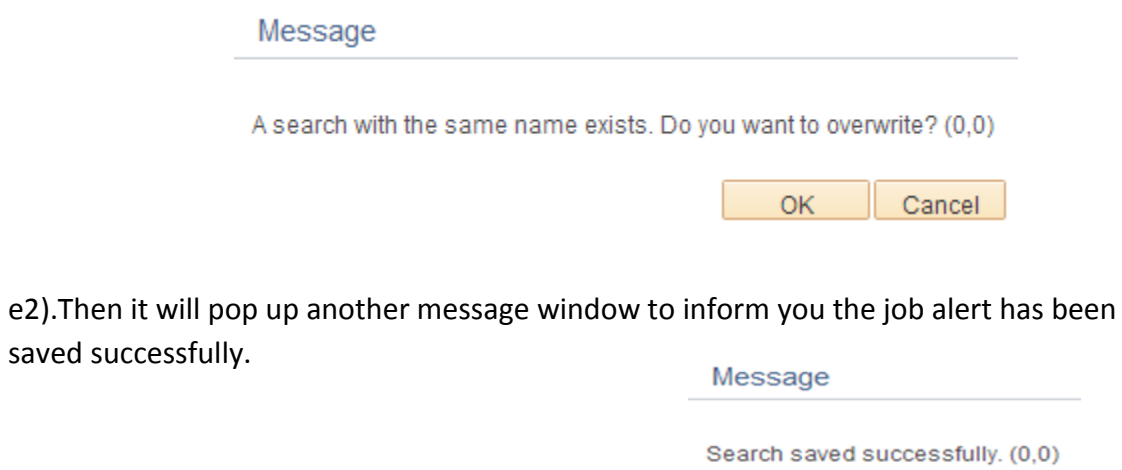

 $OK$